- 1. Please use the **"APR/CAPER Review"** tool for identifying errors on the **APR** and/or **CAPER**
- 2. To use the **"APR/CAPER Review"** tool:
	- **a.** Run the **"APR/CAPER"** report using the **"APR/CAPER Export Quick Reference Guide"** or for the CE APR use the **"Coordinated Entry APR Guide."**
	- **b.** Verify that your **APR** or **CAPER** has 4 separate files displayed by selecting the **"Files on Server"** icon that looks like a checklist, as shown in the image below.

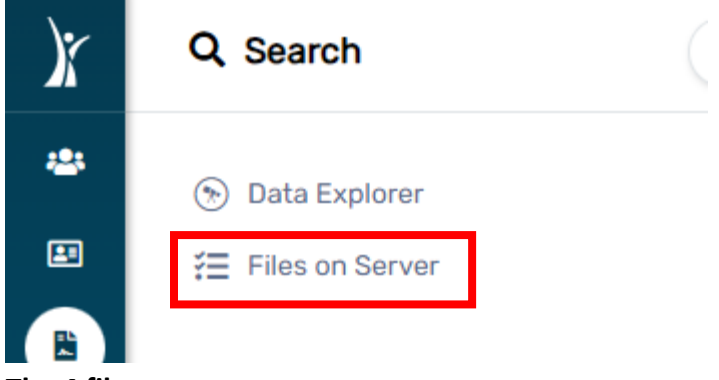

**The 4 files are:**

- **Validation**
- **Export**
- **Pre-Load 2**
- **Pre-Load**

### **Files on Server**

Displayed below is a list of the files available for you to download. Files with an expiration da the file will no longer be available for download by any user and will not be available for proc

View the status of export or import tasks.

HMIS CE APR 2024 Validation\_20240410125829\_TaskID\_188836.exe

HMIS CE APR 2024 Export\_20240410125822\_TaskID\_188835.exe

HMIS CE APR 2024 Pre-Load 2\_20240410124822\_TaskID\_188834.exe

HMIS CE APR 2024 Pre-Load\_20240410123822\_TaskID\_188833.exe

- 3. Once the 4 files are displayed on your screen, select **"HMIS Exports", which is the second file icon on the left-side white menu** located in the menu on the left side of the screen.
- 4. Next, select **"APR/CAPER Review"** (located below the **"HMIS Exports"** tab).

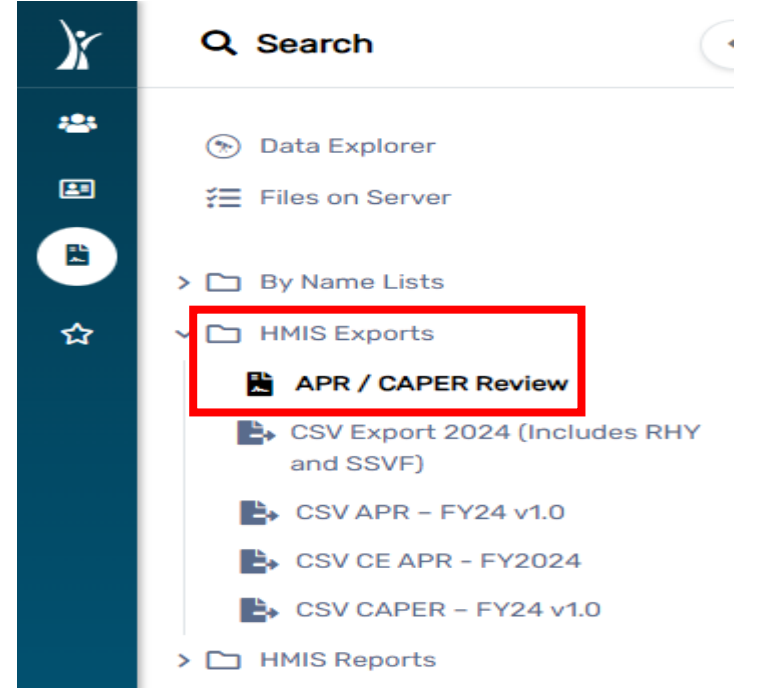

5. Click on the **three dots** to the left of the file as indicated in the below screenshot. Next, click **"View 2024 APR/CAPER".**

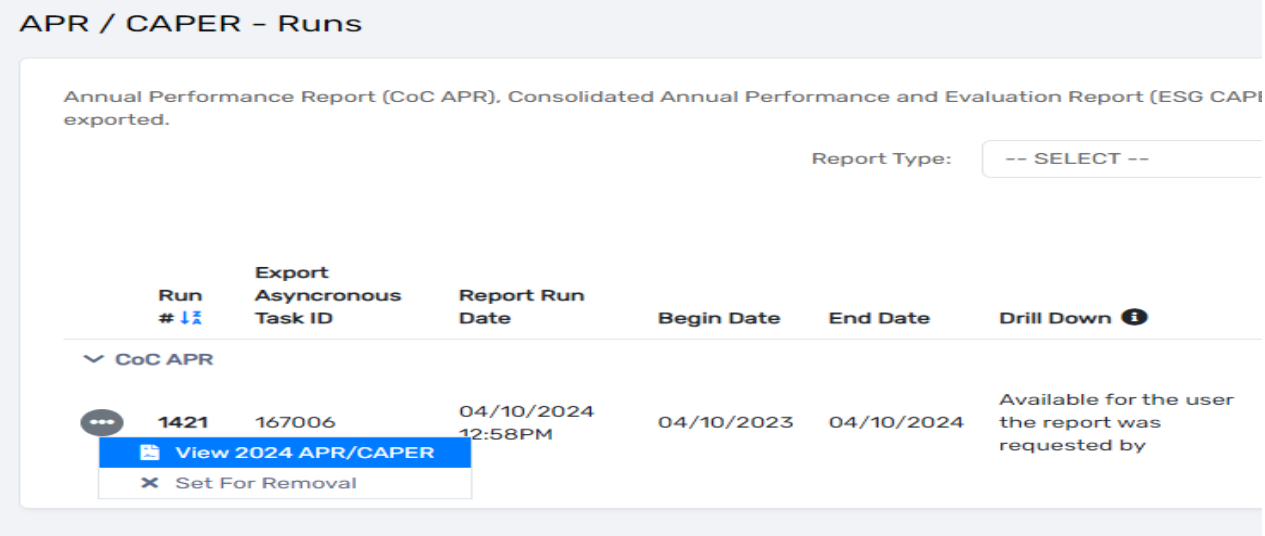

When the APR/CAPER Review Tool is ready for viewing a message will appear in the upper right corner of the screen. Click on **"Your Report is Ready"** and the PDF will display.

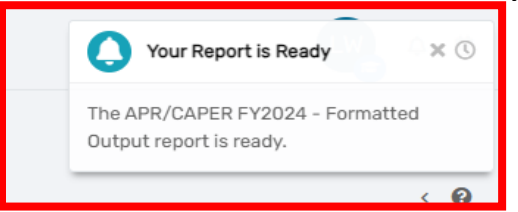

- 6. Scroll down to view each of the **"Q#'s"** (questions) in the report.
- 7. *Identify all data points with error rates greater than 5% in the "Percent of Error Rate" column. In the screenshot below, for Social Security Number, you see the number "5" in the "Data Issues" column. In a live report you can click on "5" and it will take you to a second PDF with each client's information that is causing the data quality error for SSN. You can then click on each client's Client ID# which takes you to their dashboard. To edit the SSN, you will select "Edit Client" in the left menu and enter the correct information. IMPORTANT NOTE: If you enter X's, all 0's or 9's, etc., this will cause a Data Issue error. For clients who do not provide their SSN, leave the SSN numeric fields BLANK.*

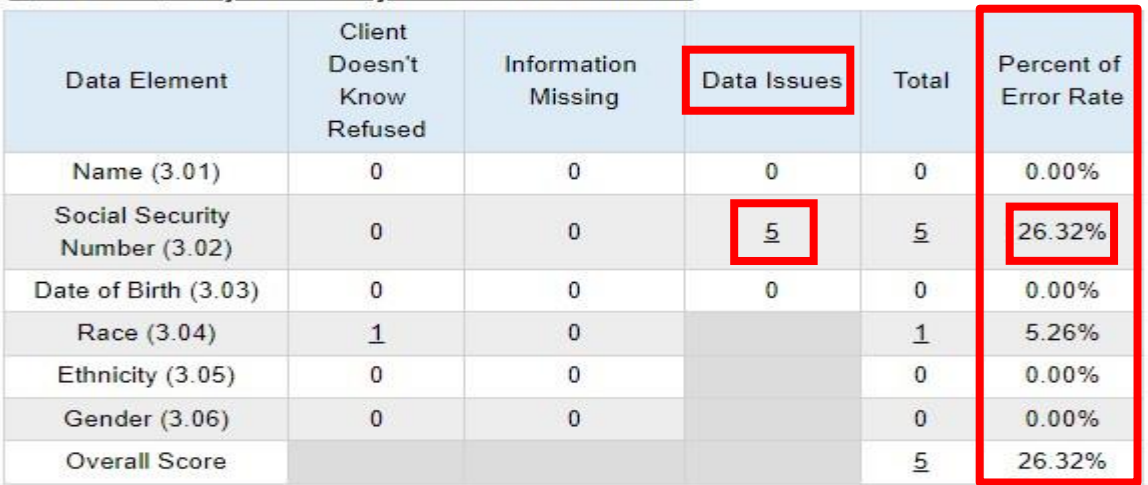

#### Q6a - Data Quality: Personally Identifiable Information

#### Q6b - Data Quality: Universal Data Elements

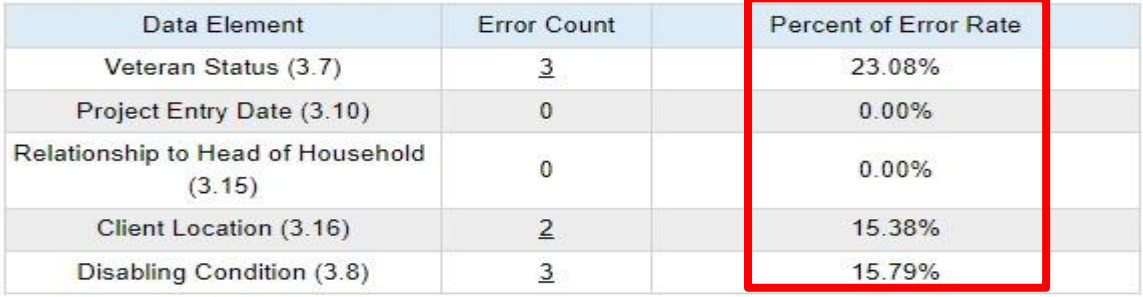

## Q6c - Data Quality: Income and Housing Data Quality

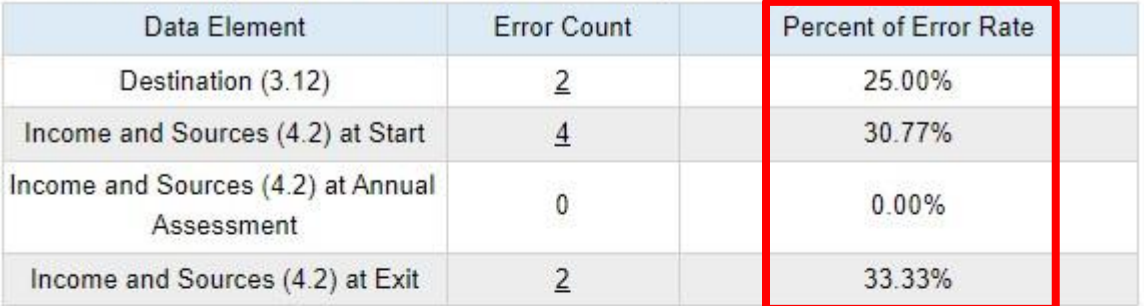

### Q6d - Data Quality: Chronic Homelessness

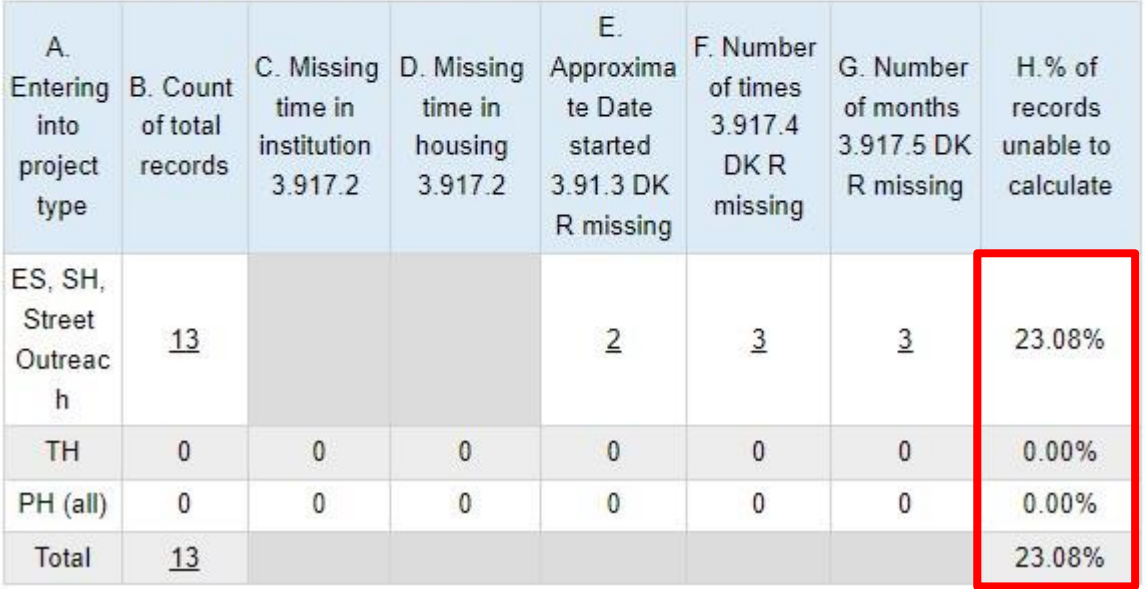

Follow the same steps for each data quality point with errors. A second PDF will open with the client information and Client ID#'s. Click on the Client ID# to go to the client's dashboard where you can correct the data error(s).

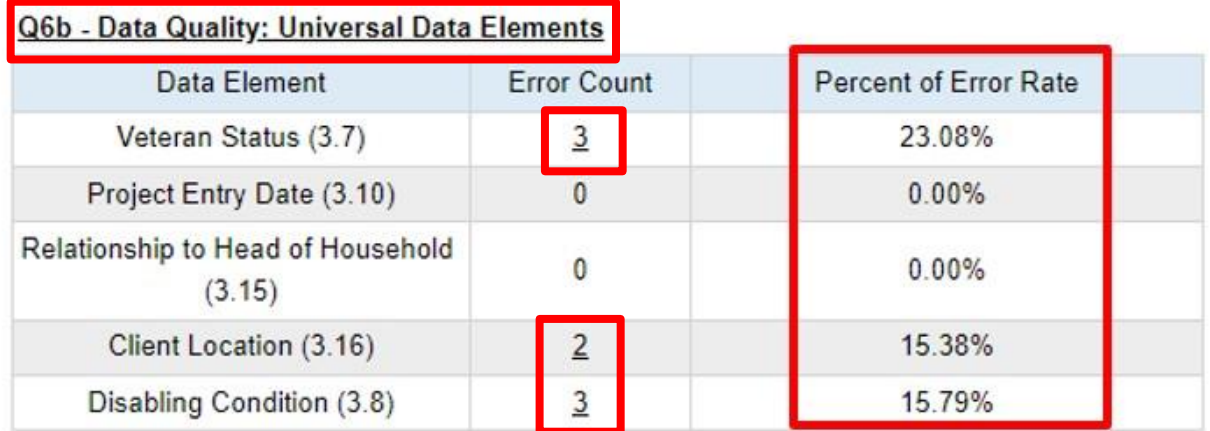

#### September 2023

8. An additional PDF will appear on the screen. *(This example is from clicking on the "3" for Veteran Status)*

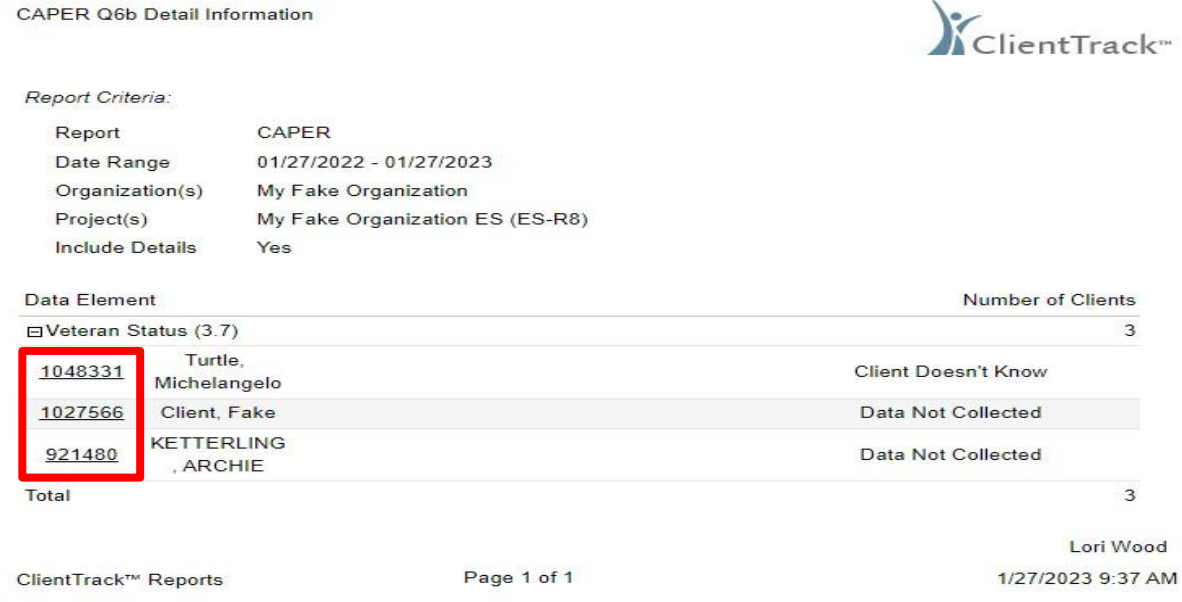

You can now click on the **"Client ID#"** which will take you directly to the Client's Dashboard, as shown in the screenshot above.

9. To minimize the PDFs on your screen, select the **"minimize"** option on the PDF. The PDF will move to the **"Minimized Windows"** option located below the star icon on the left of your screen on the blue menu.

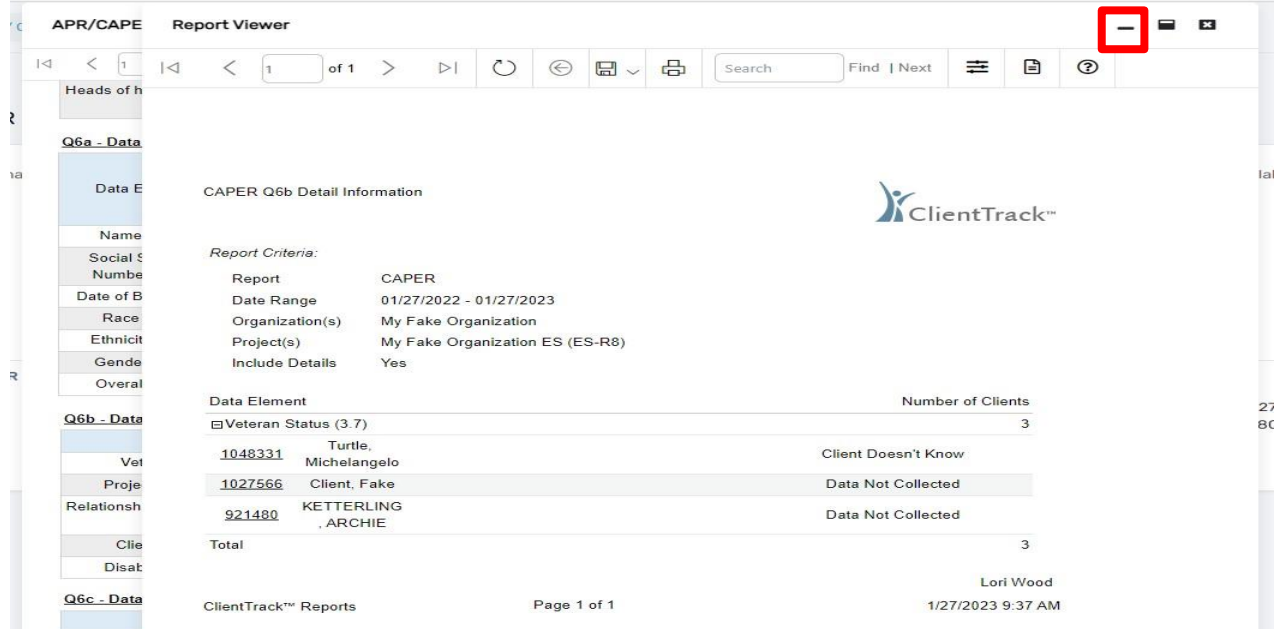

a. To reopen the **"Hidden" PDFs,** click **on the "Minimized Windows" icon** and select the report(s) you want to expand from the pop-up window.

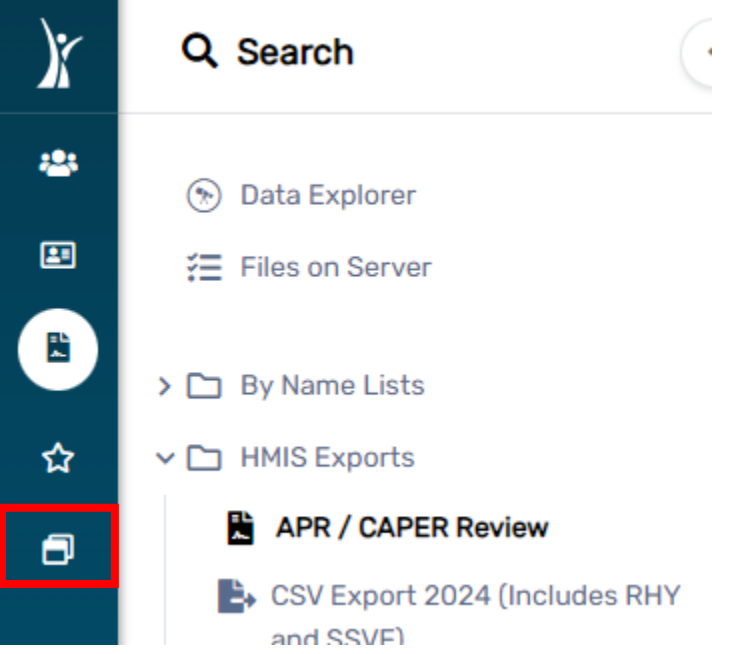

13. You will then be able to see a fly out window that says, **"Minimized Windows"** and a list of your minimized windows that you can click to make them display on the screen once again.

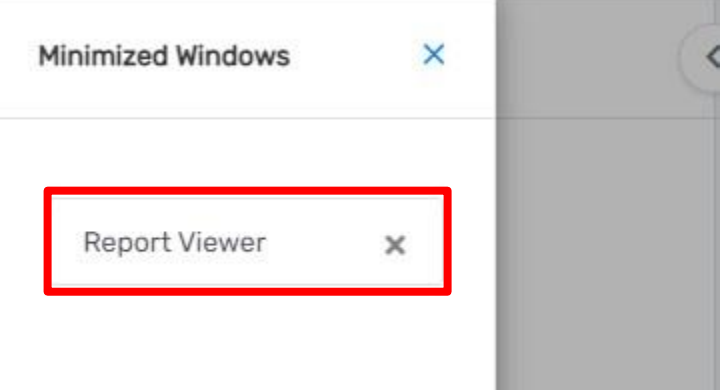

- 14. Next, make the necessary corrections/updates to the client's record.
- 15. Repeat the above steps for all data points with error rates greater than 5%.
- 16. *The final step is to run a new APR or CAPER to ensure the errors rates are reduced following the corrections/updates made to the client records.*

Please email the HMISHelpDesk@ihcda.IN.gov or the DVHelpDesk@ihcda.IN.gov if you have additional questions.